# **How to "Renew an Amusement Device Permit"**

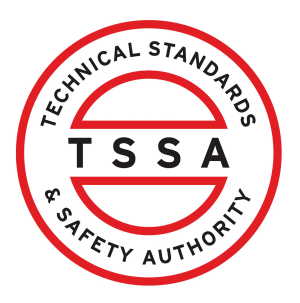

This guide will provide you with step-by-step instructions on how to "Renew an Amusement Device Permit" in the TSSA Client Portal.

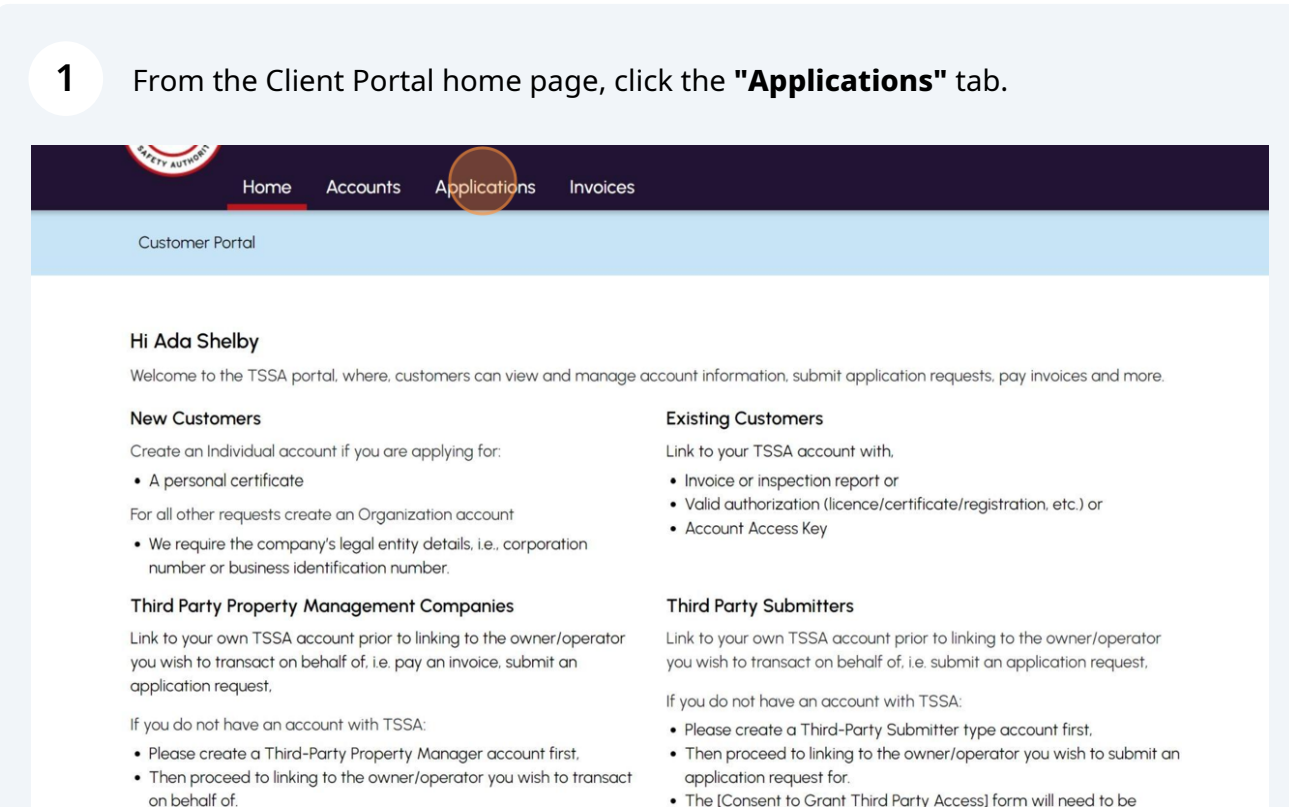

. The [Consent to Grant Third Party Access] form will need to be

#### **2** Click the **"Renew Amusement Device Permit"** link under **"Online Applications".**

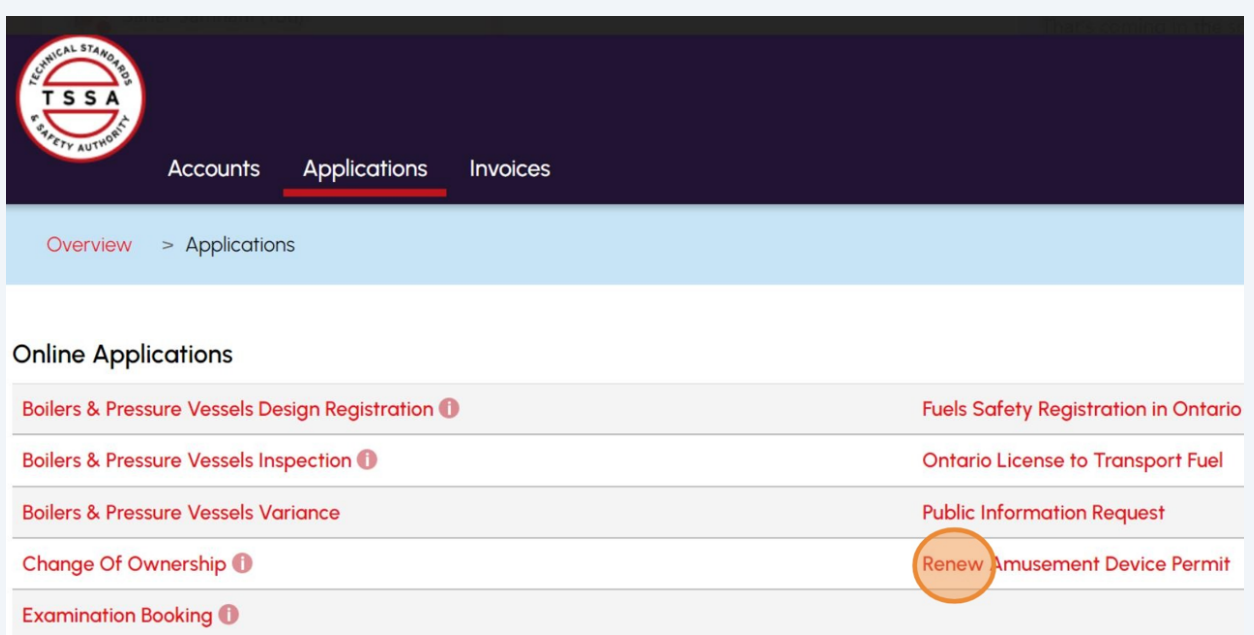

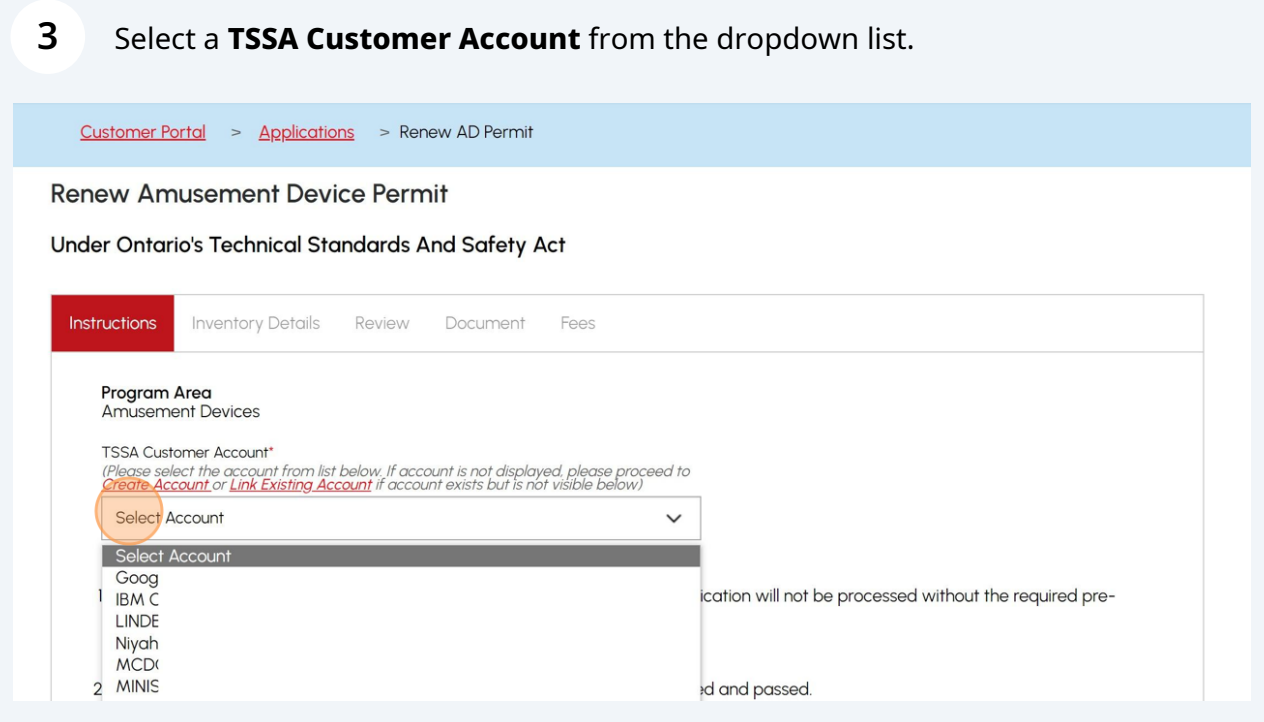

Read the instructions and click the **"Next"** button. The **"Device Details"** tab will appear.

**4**

**5**

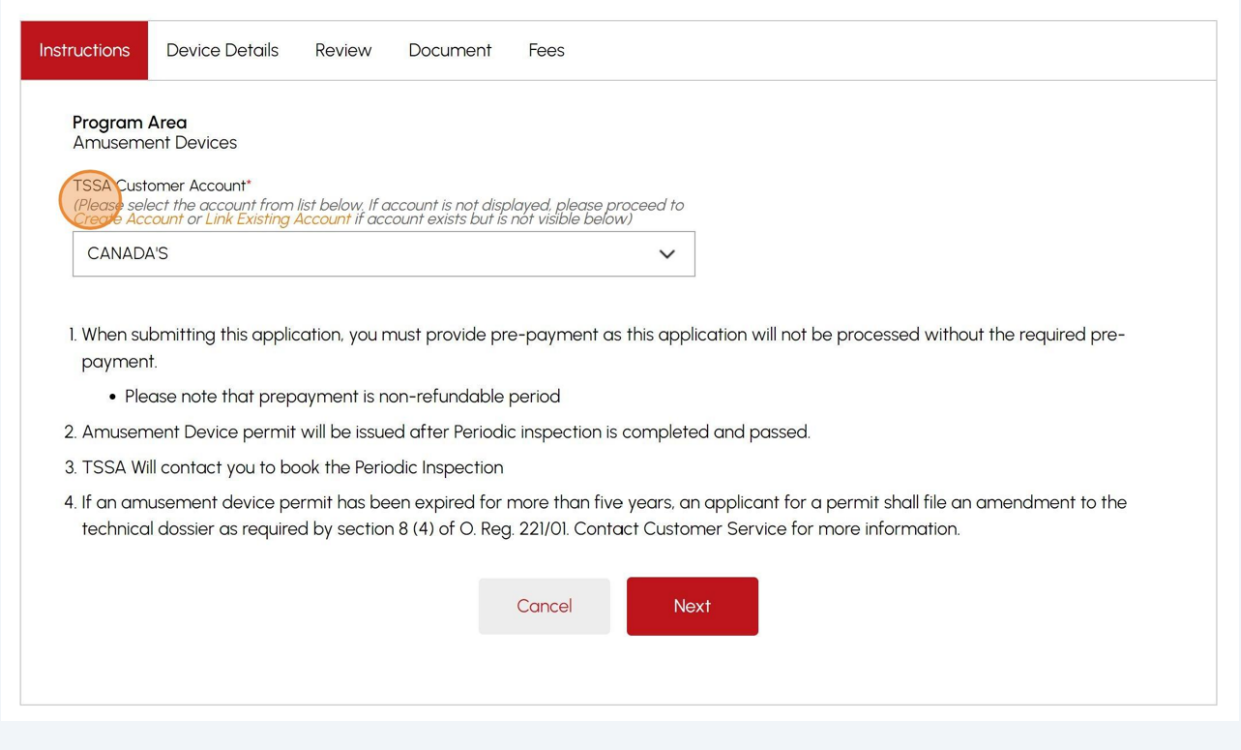

#### Place a checkmark beside the inventory. You can select single or multiple **inventories/ devices** to be renewed.

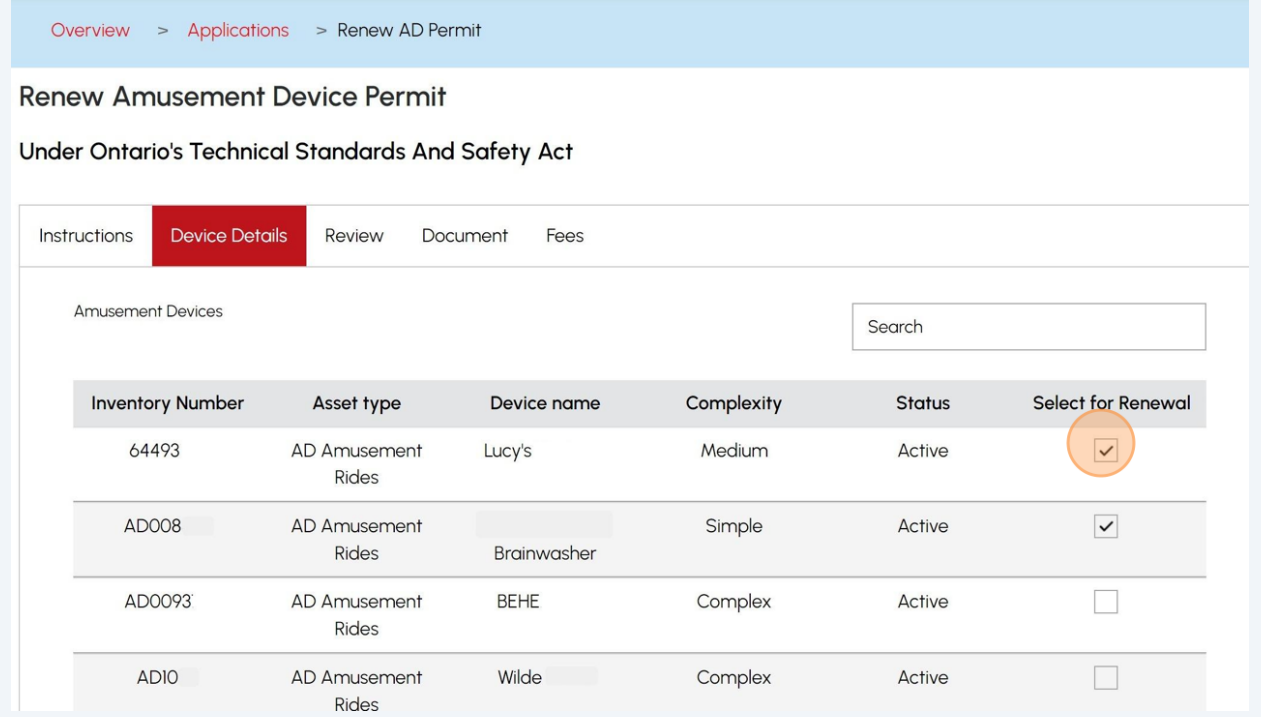

3

**6** Click the **"Next"** button. The **"Review"** tab will appear.

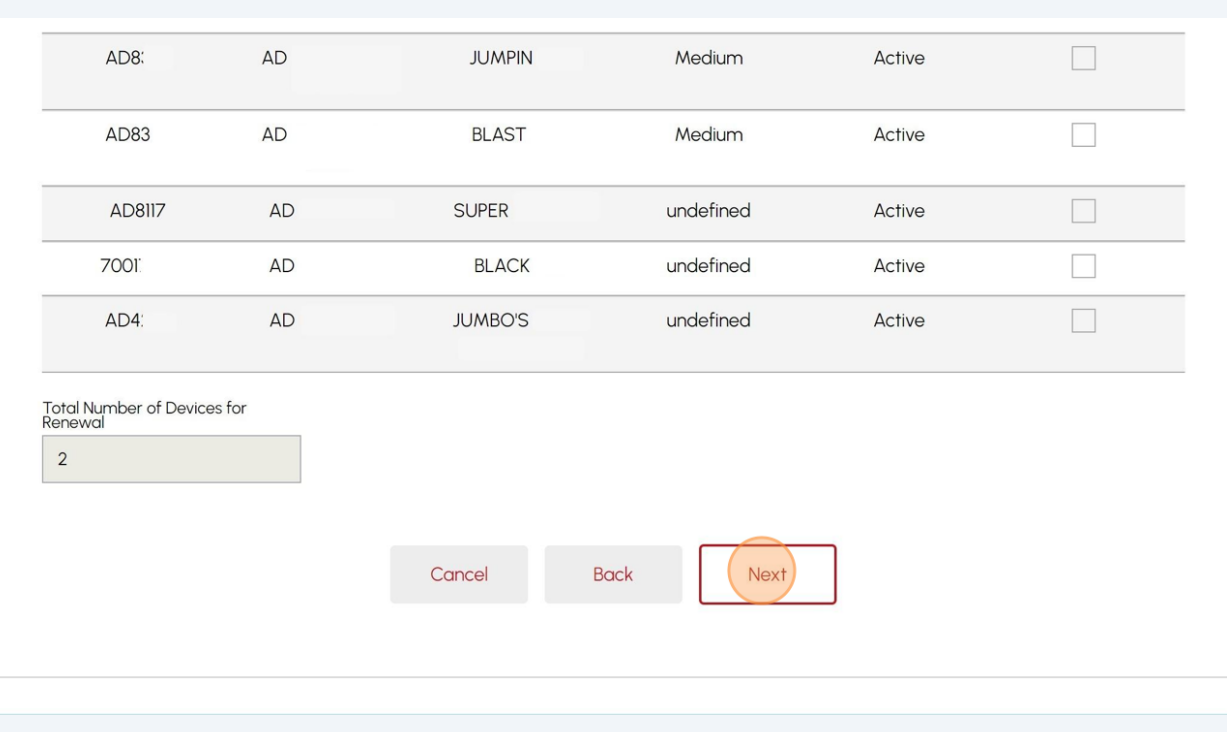

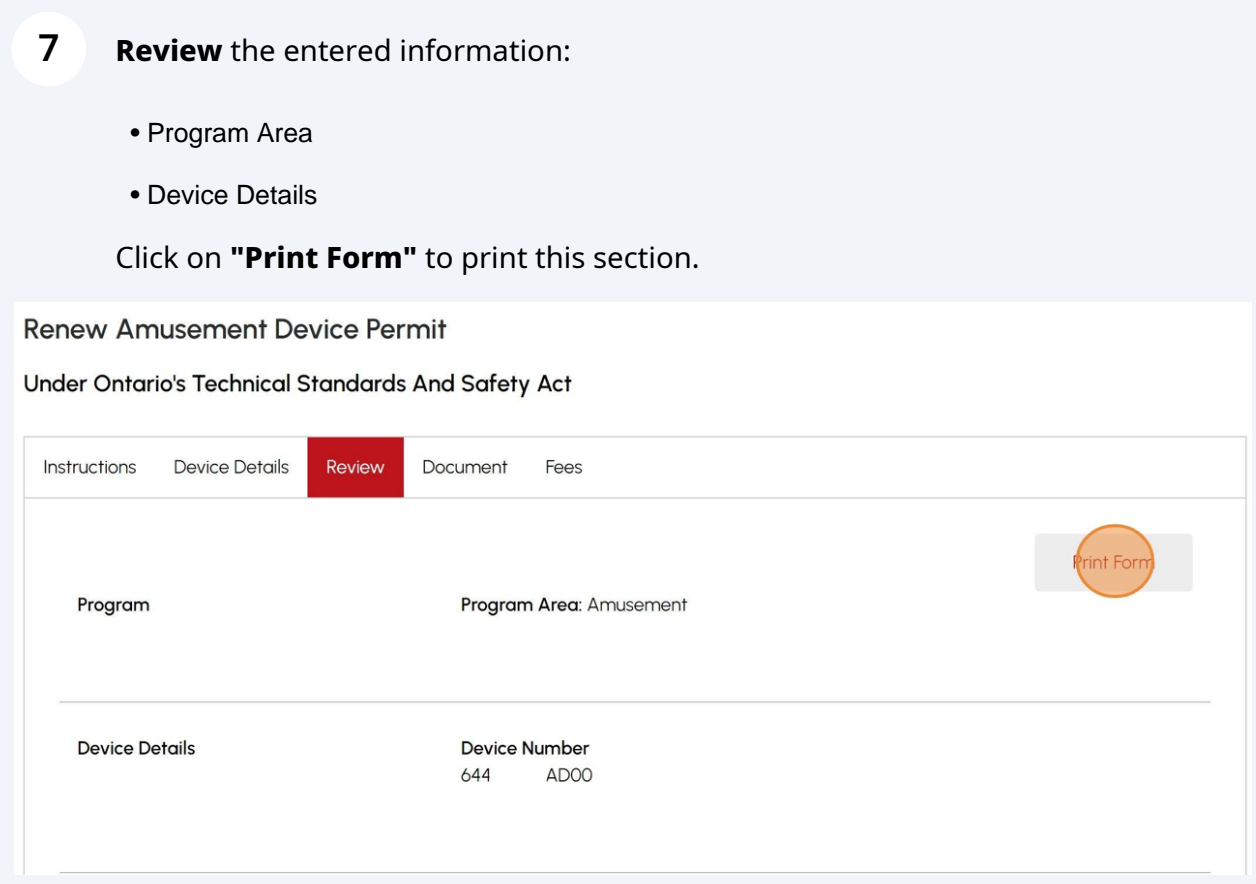

### **8**

#### Click on the **"Terms of the Application Declaration"**. The Terms of the Application will appear.

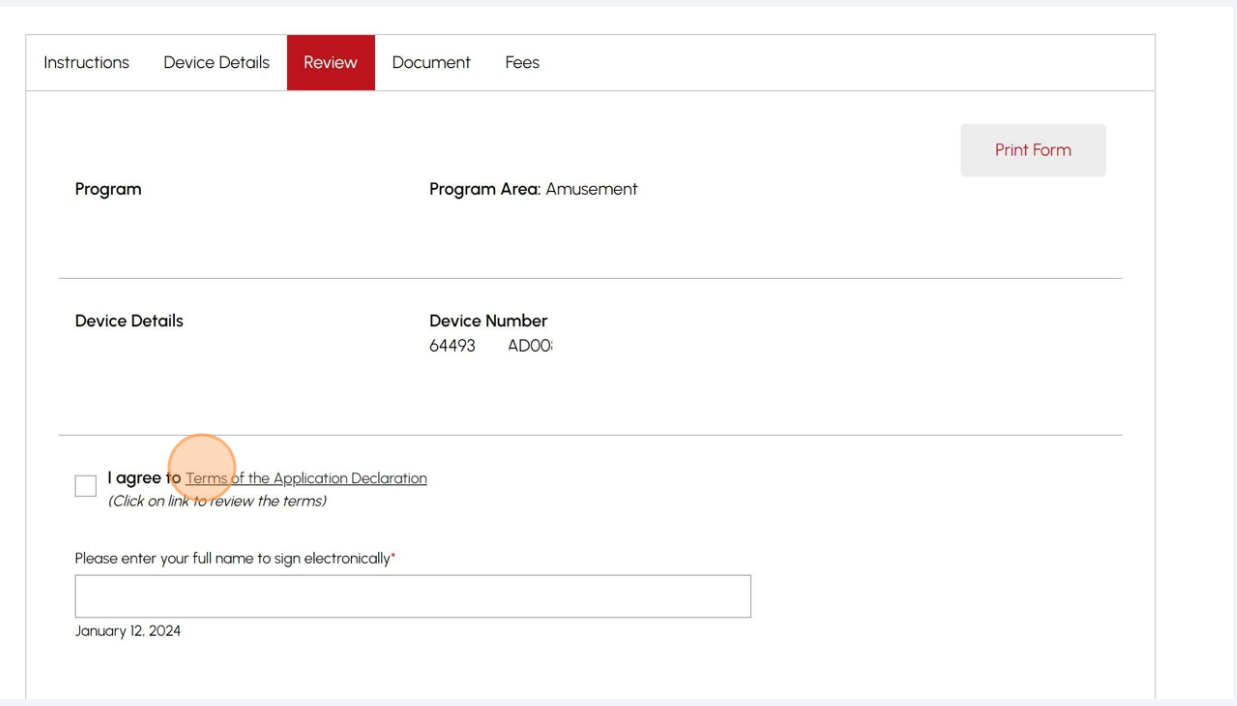

### **9** Read the terms of the application. Click the **"Accept"** button.

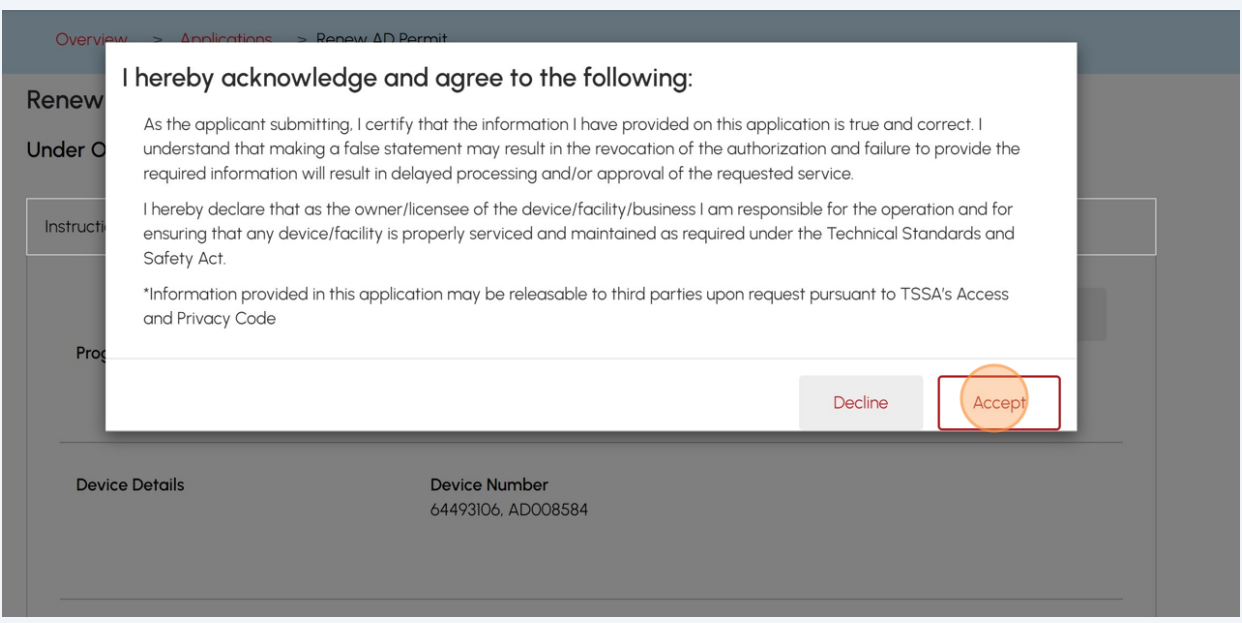

# A check mark will be placed beside **"I agree to the Terms of the Application Declaration".**

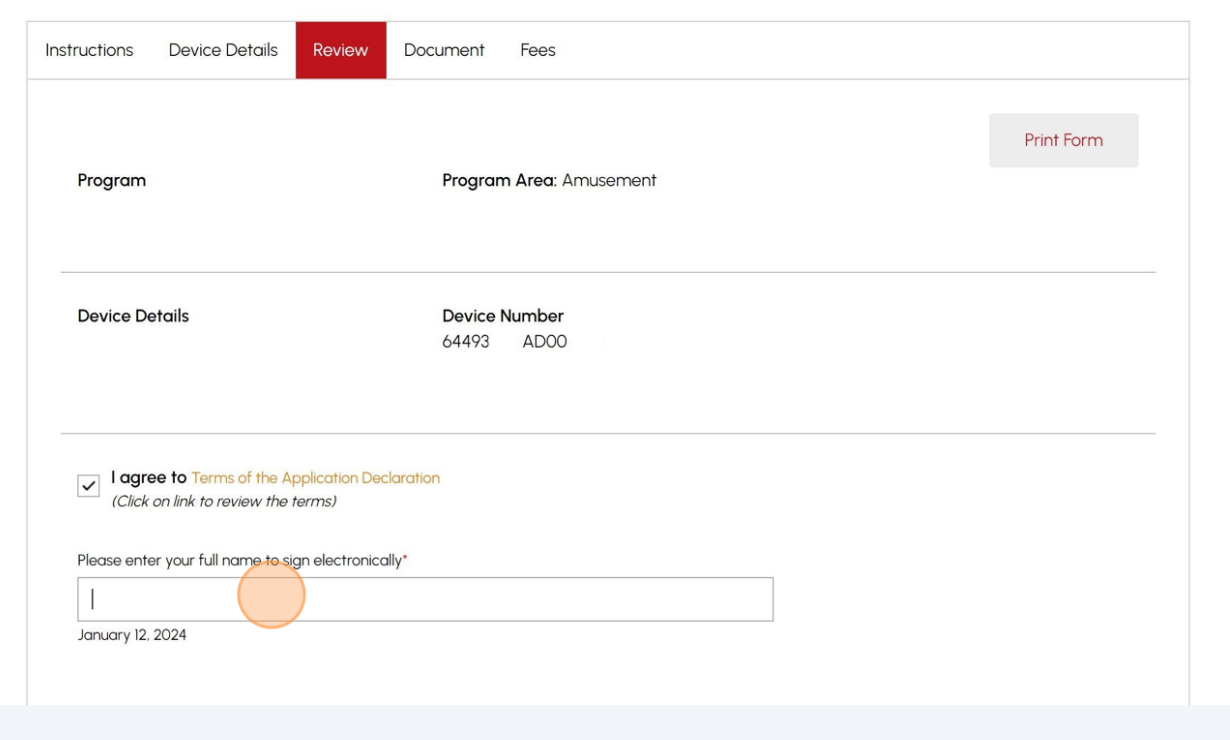

Enter your **full name** to **sign electronically.**

Click the **"Next"** button to move to the **"Documents"** tab.

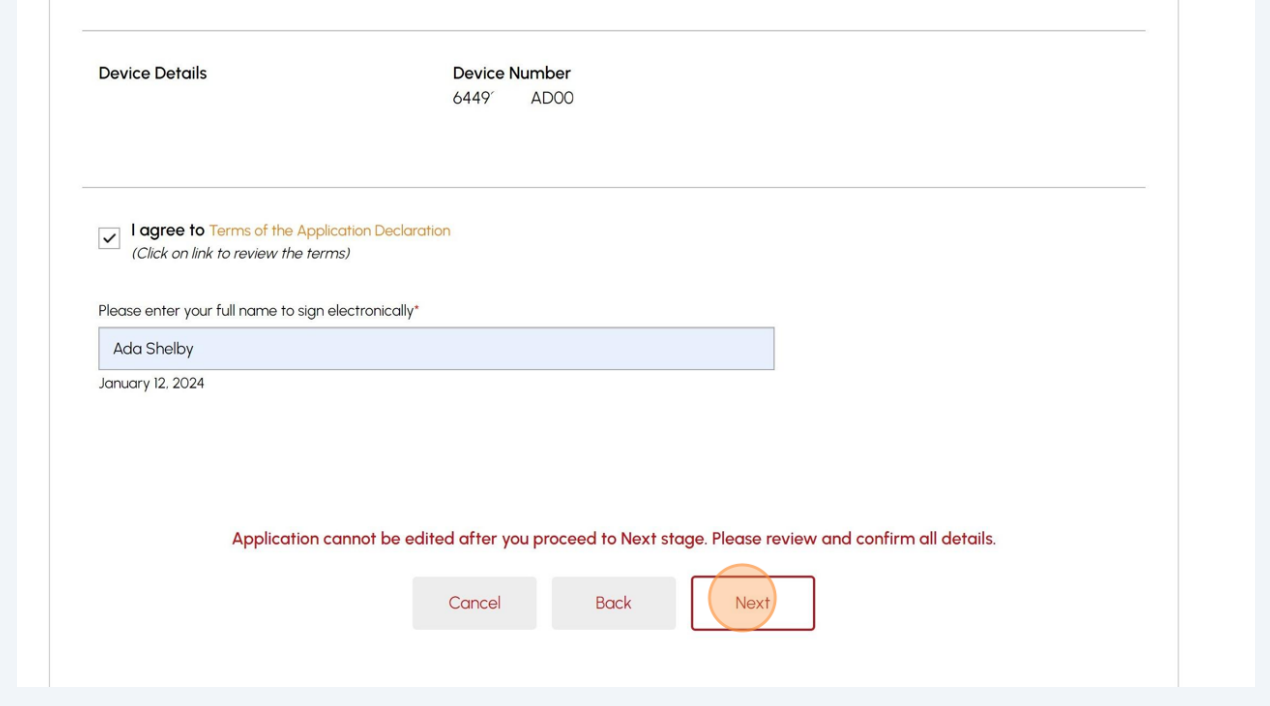

### **12** No mandatory document is required for Amusement device renewal.

Click the **"Browse"** button to upload any additional document.

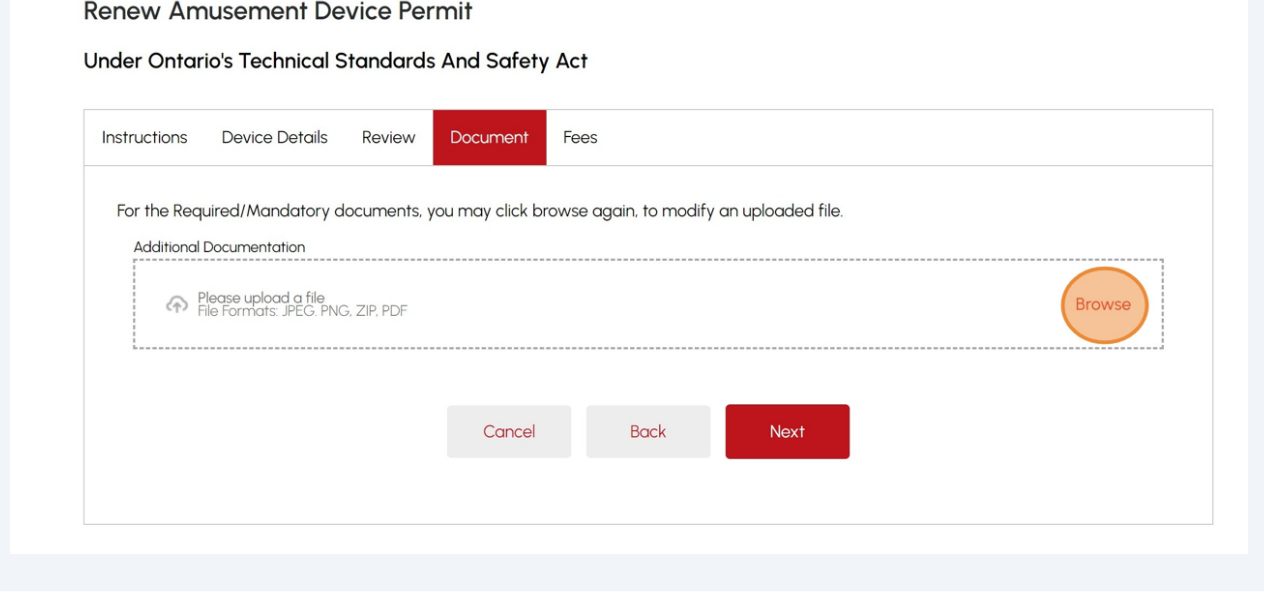

 $\bigodot$ 

Tip! Acceptable documents in the file formats: JPEG, PNG, ZIP, and PDF. If not, an error will be displayed.

## The document has been uploaded successfully. Click **"OK".**

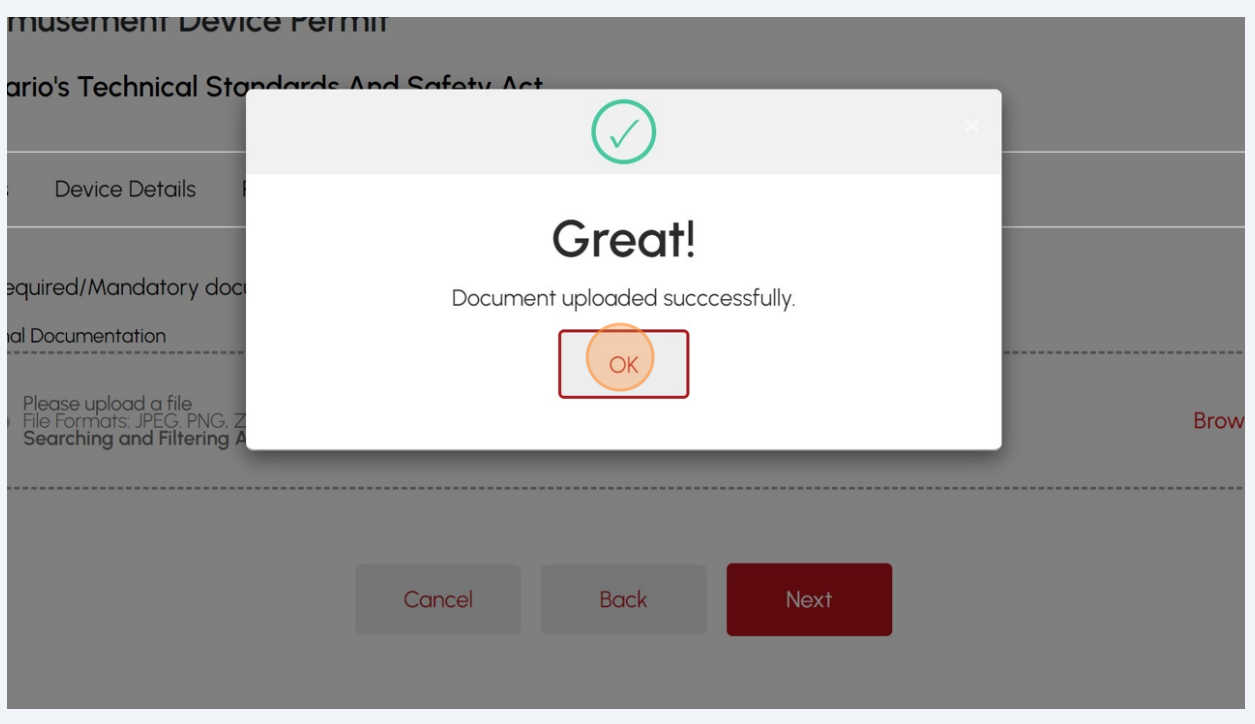

Select the **"Next"** button. The **"Fees"** tab will appear.

**14** The detailed **prepayment fees** for the application will appear. **Review** the details.

Select one of the following methods of payment:

- Credit Card
- Cheque
- EFT
- Wire

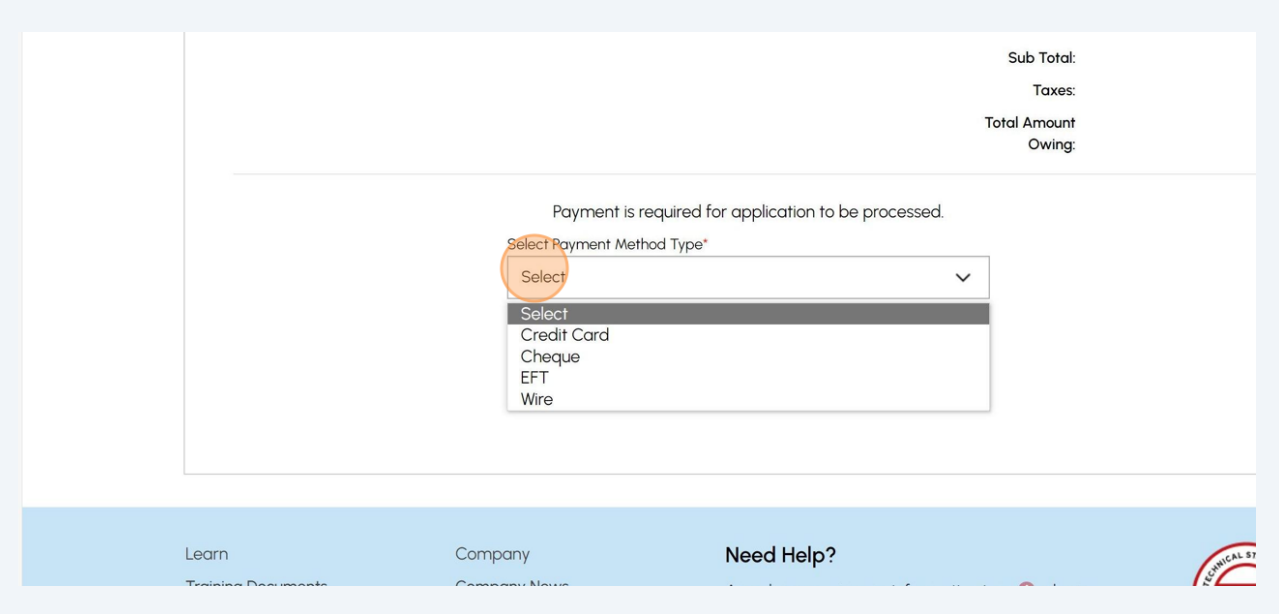

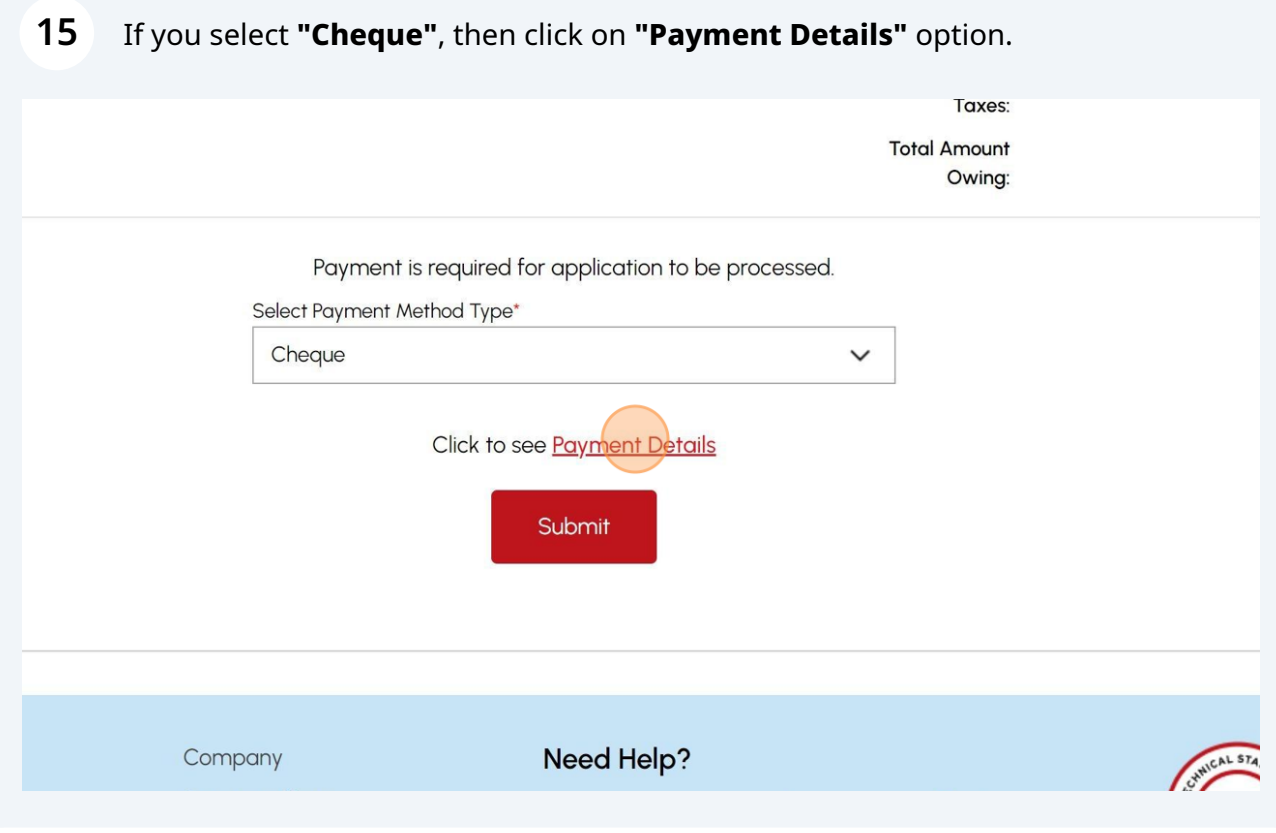

**16** View **"Payment Details"** for **"Cheque or Money Order".**

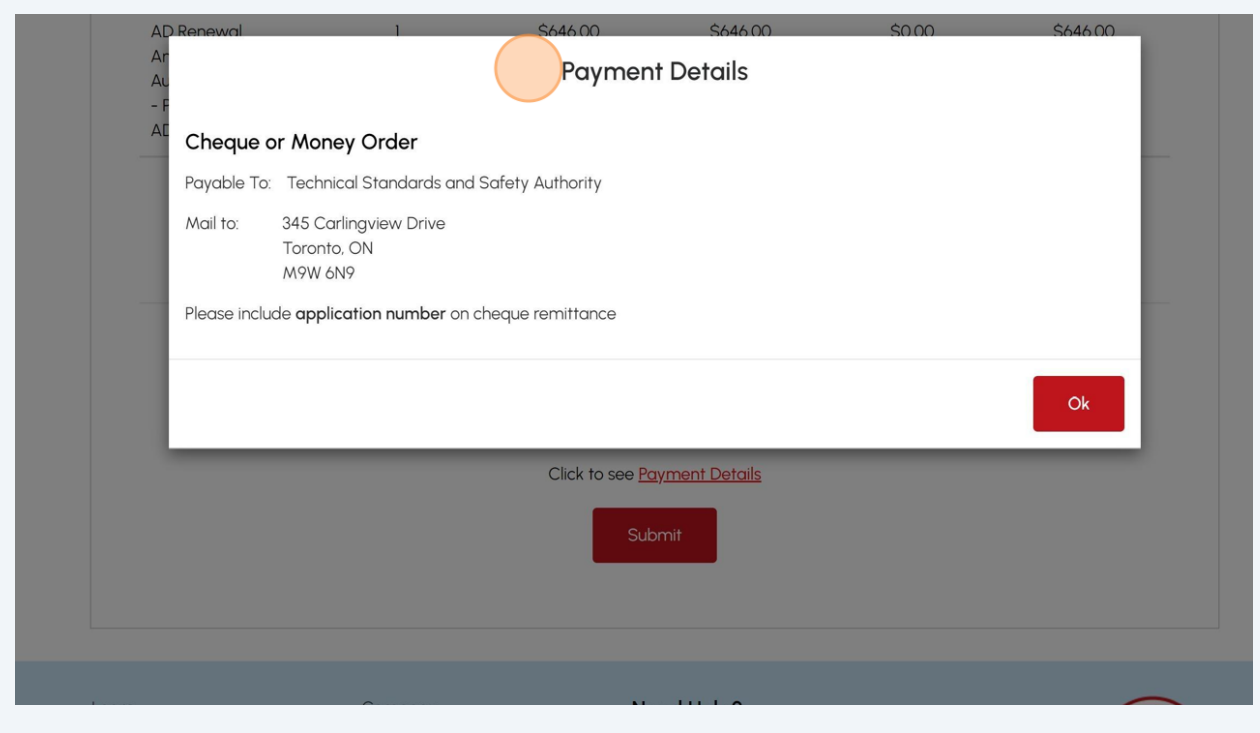

Follow Payment Method steps similar to "Cheque" for:

- EFT
- Wire

Select EFT or Wire as payment method. Then click Payment Details to view instructions on how to make the payment.

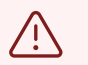

 $\bigodot$ 

The payment method steps are different for different options.

Payment is the last step in this process.

# If you select **"Credit Card"** for the method of payment. Click on **"Pay by Credit Card".**

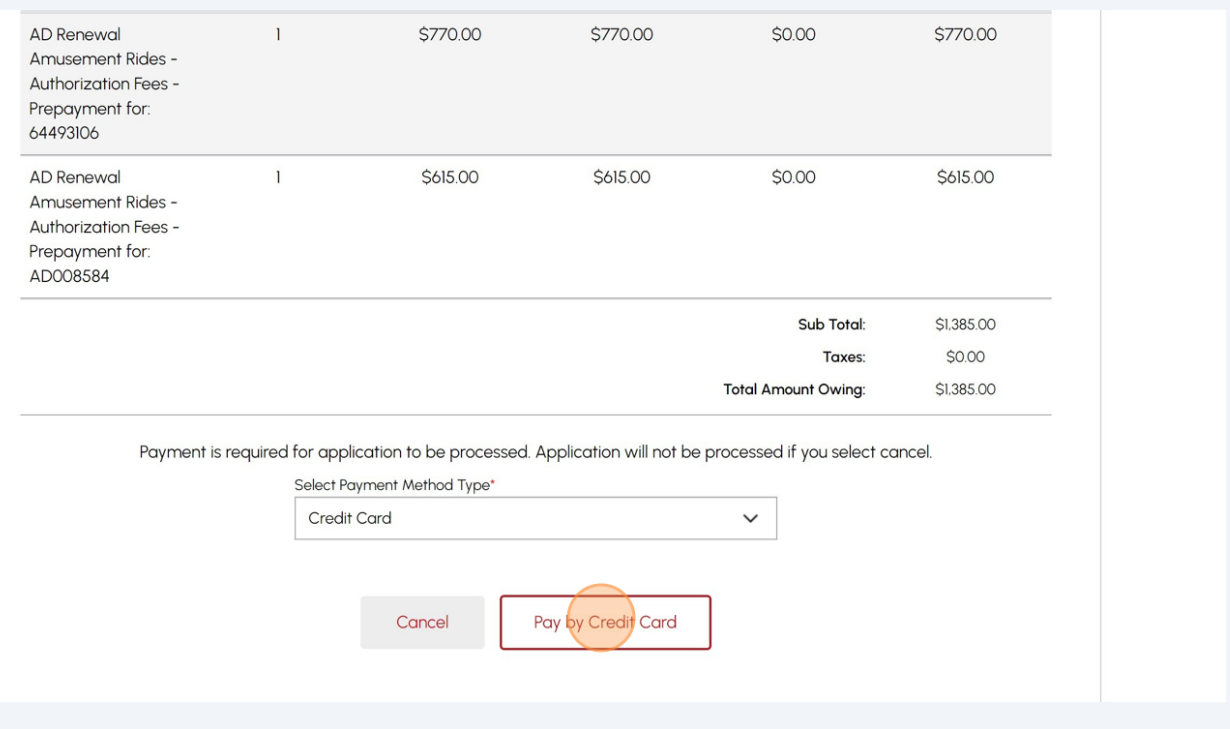

### Click the **"Click to proceed to secure page"** button to enter your credit card details.

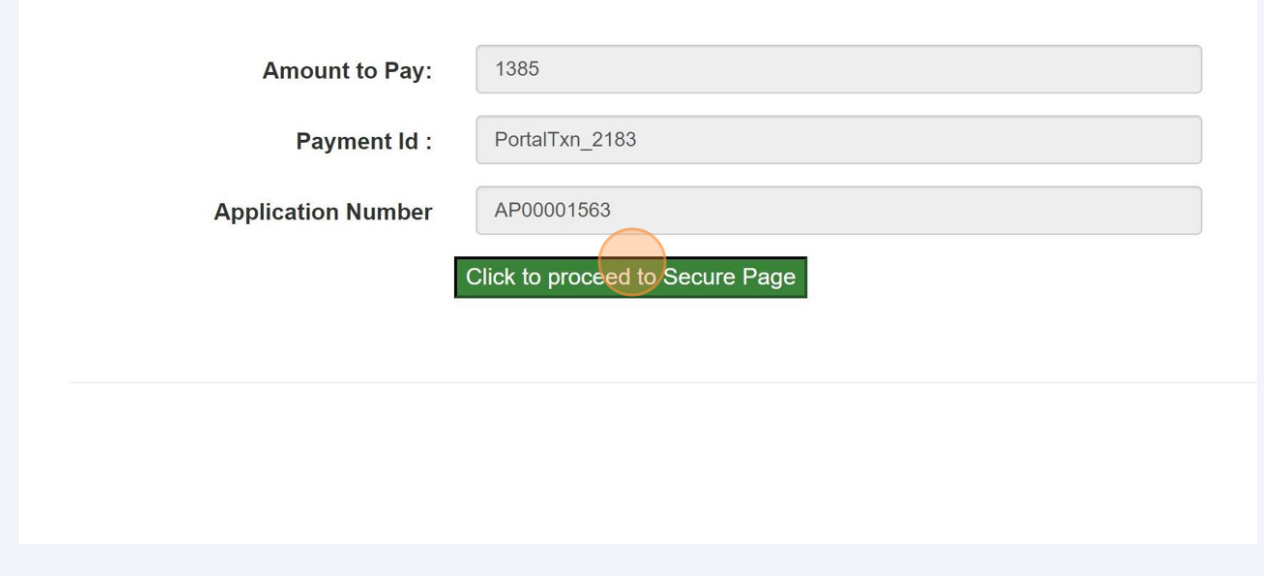

### **19** Enter the **Credit Card details**:

- Cardholder Name
- Card Number
- MM/YY (Month and Year)
- CVV (3-digit number on card)

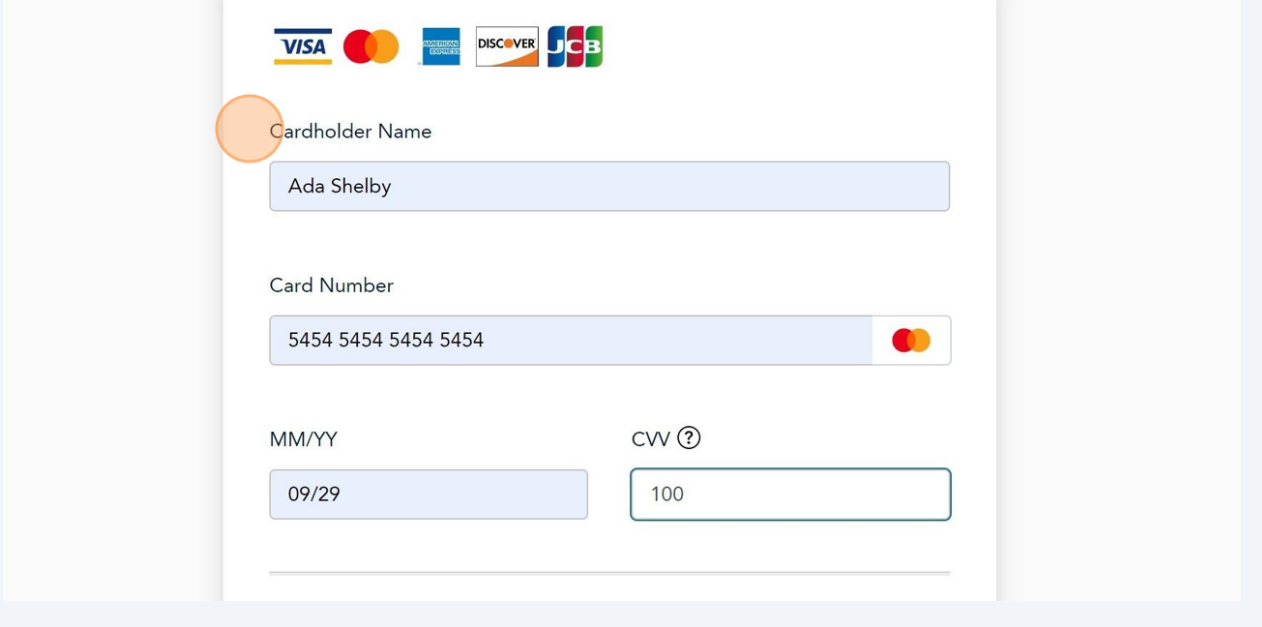

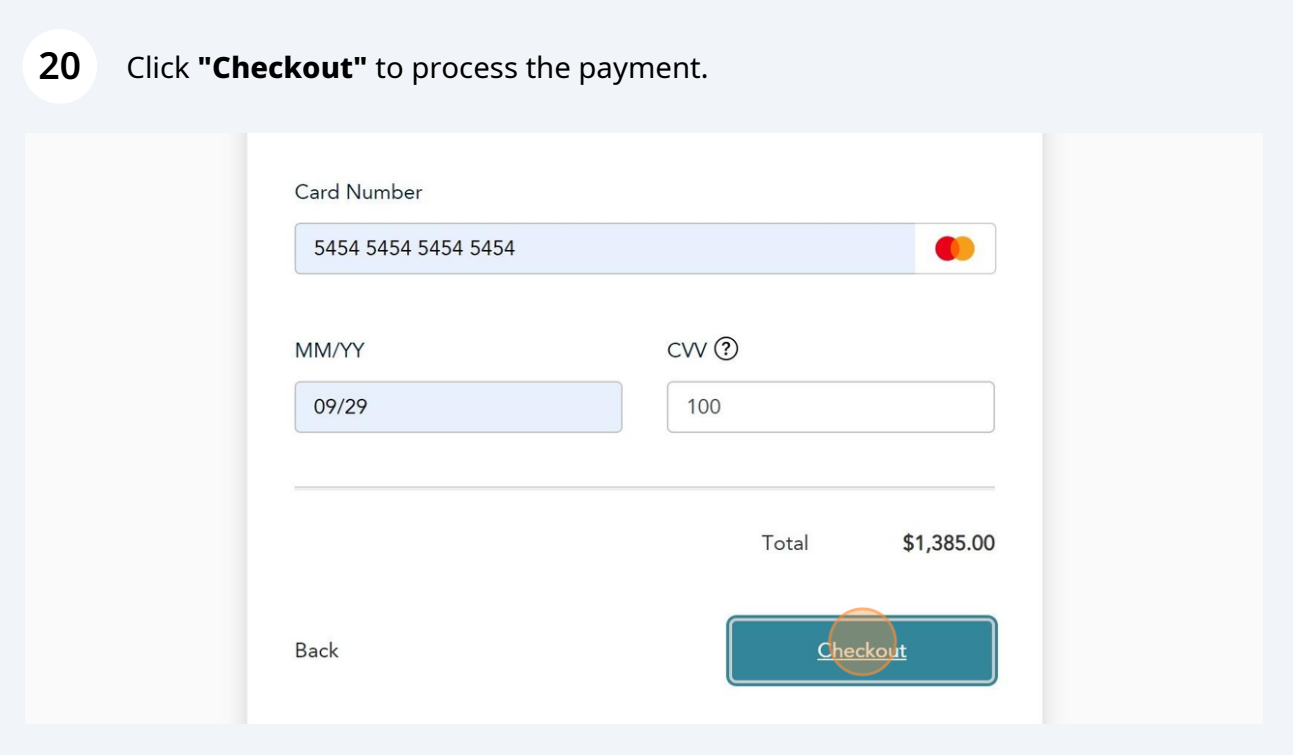

**21** The **Transaction receipt** will appear. **"Print"** a copy of the **Transaction Receipt** for your records.

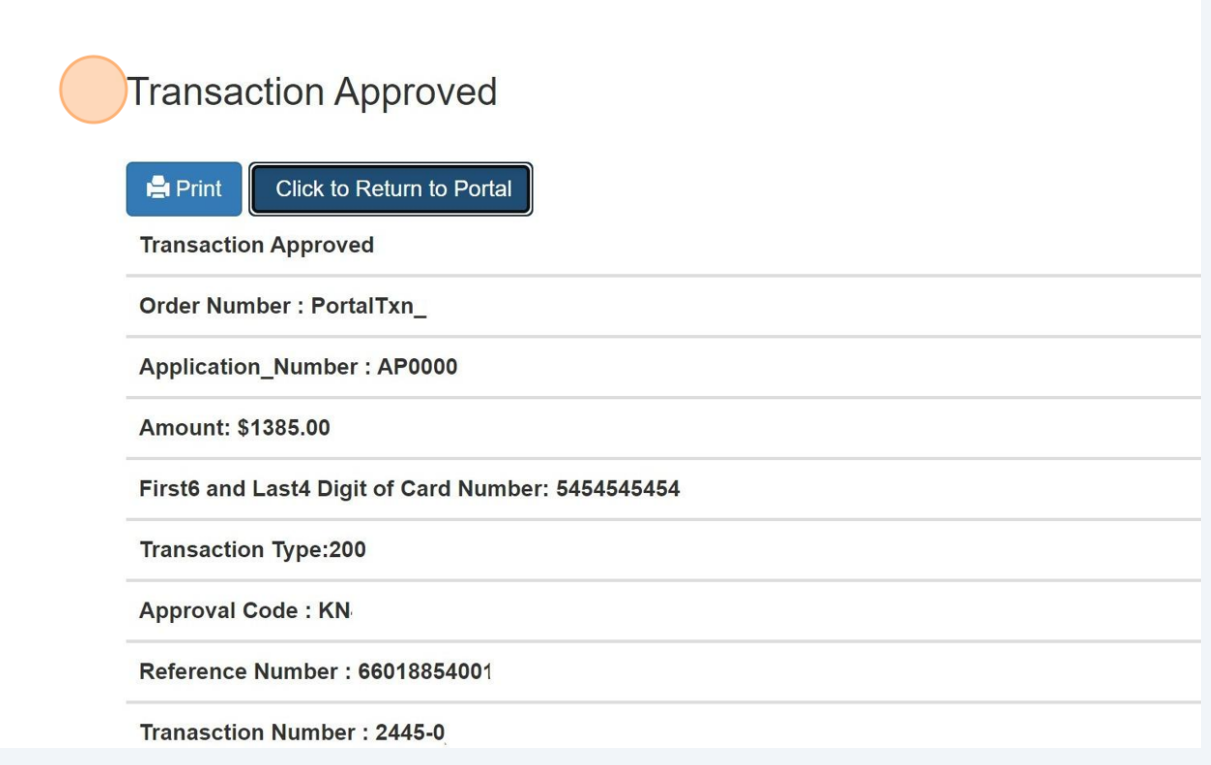

 $\bigodot$ Congratulations! You have successfully submitted an application to "Renew Amusement Device Permit" in the TSSA Client Portal.

You will receive an email confirmation and an official receipt once the payment has been completed.

**22** Contact Customer Service at *1-877-682-TSSA (8772*) or send an email to **[customerservices@tssa.org](mailto:customerservices@tssa.org)** in case of any questions.